## **Subject:- Web Designing & Internet Applications**

e-Content-L12:How to Add Headings in HTML

# SIR CHHOTU RAM INSTITUTE OF ENGINEERING AND TECHNOLOGY CH.CHARAN SINGH UNIVERSITY MEERUT Self Declaration

"It is hereby declared that E-Content submitted herewith, related to B.Tech 3<sup>rd</sup> Sem AG, Subject:- Web Designing and Internet Applications,"L-12, How to add Headings in HTML" are meant for academic purposes and for enhancing the teaching and learning. Any other use for economic/commercial purpose is strictly prohibited. The users of the content shall not distribute, disseminate or share it with anyone and its use is restricted to the advancement of individual knowledge. The content being related to teaching & learning of under graduate courses are prepared with the help of existing literature available in different forms through offline and online portals. The content of the course are authentic and best of my knowledge."

Compiled by

(Milind)

Dept. of Computer Sci. Engg SCRIET,C.C.S University, Meerut Mob:9410031124

Email-milindccsu@yahoo.com

#### **How to ADD HEADINGS in HTML**

There are six levels of heading in HTML. These are -

- 1.  $\langle h1 \rangle \langle /h1 \rangle$  -- the biggest
- 2. <h2> </h2>
- 3. <h3> </h3>
- 4. <h4> </h4>
- 5. <h5> </h5>
- 6.  $\langle h6 \rangle \langle h6 \rangle$  -- the smallest

This is how you will use the heading tags in your web page -

- <h1> example of heading </h1>
- <h2> example of heading </h2>
- <h3> example of heading </h3>
- <h4> example of heading </h4>

write similar to his upto <h6> and you can even use font , bold, italic, underline tags to customize it more

The output will be like this:-

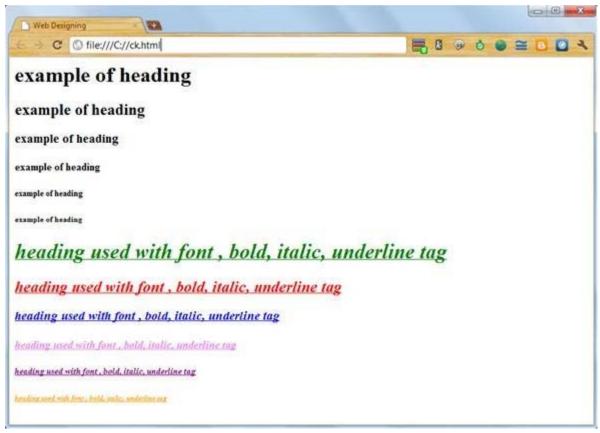

Step 3
CUSTOMIZING YOUR WEB PAGE

Customizing your web page means enhancing the look of your page. You can do this by adding pictures, videos and other media files too such as audio clips (.mp3, .wmv, etc)

#### ADD BACKGROUND IMAGE

Here I will tell you how you will add images to your web pages instead of colors as we did earlier.

For adding image as a background of your web pages you can choose either of the following options:-

#### • Using Background attribute:

By using background attribute you can easily add image as a background. This is how you will be using it-

#### <body background="image source">

Here you will replace "image source" [without the quotes] with the complete path of the image.

### **Tips**

- You can even know the compete path of your images by opening it with internet explorer. You can do it by right clicking the image and selecting Internet explorer or any other browser from the open with option.
- You can use "bgcolor" and "background" attribute at the same, just to ensure that the web browser displays the color assigned if it fails to show the background image.
- Using the Style Attribute:

This method gives you more flexibility and command over your background images. Use the following code:-

 $< body \quad style="backgound: url(E:\ \ candy \quad wallpapers \quad 2 \quad by \quad deadpxl.jpg) \\ fixed; background-position:centre; border: 10;">$ 

See image for more details

#### This will be the output:

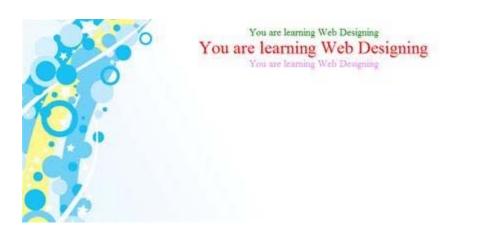